この Readme には、Autodesk® 3ds Max® 2013 と Autodesk® 3ds Max® Design 2013 ソフトウェア 用 Product Update 3 のインストールと使用方法に関する最新の情報が記載されています。ソフトウェ アをインストールする前に、このドキュメントをすべてお読みになることを強くお勧めします。また、今後 参照できるように、この Readme をハード ドライブに保存してください。

3ds Max 2013 および 3ds Max Design 2013 に関連するさまざまなリソースについては、次の表から 参照してください。

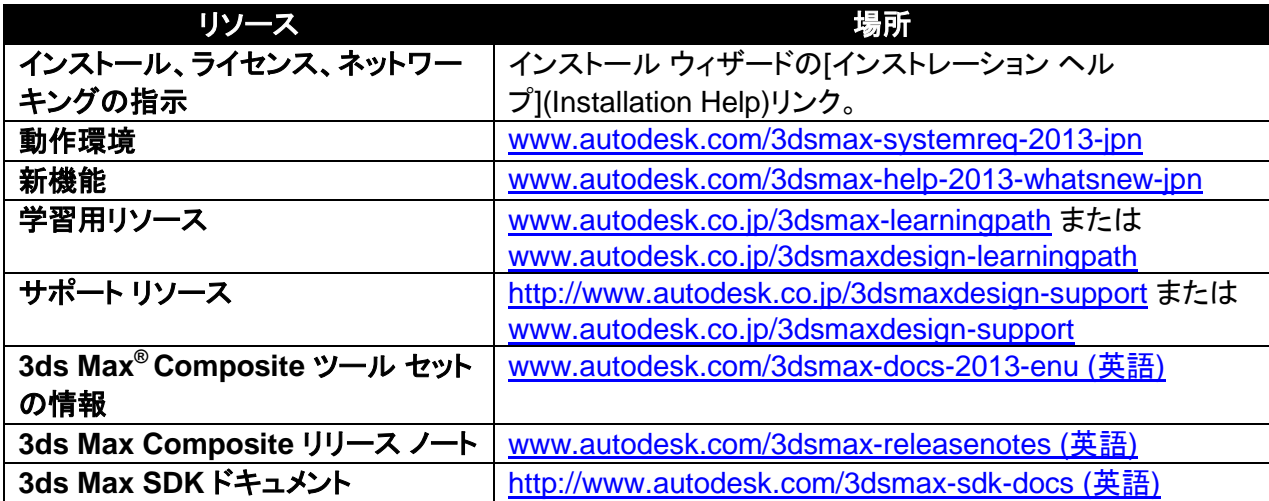

注**:**オートデスクは、このドキュメントで明示されている動作確認済みソフトウェアまたはハードウェア(あ るいはオートデスク製品と組み合わせて使用するその他のサード パーティ製ソフトウェアまたはハード ウェア)向けにサード パーティのハードウェア ベンダーまたはソフトウェア ベンダーから提供されたアッ プデート、拡張機能、または新リリースをインストールしたことによって発生したオートデスク ソフトウェ アのエラーや障害に対して、責任を負いません。

#### 目次

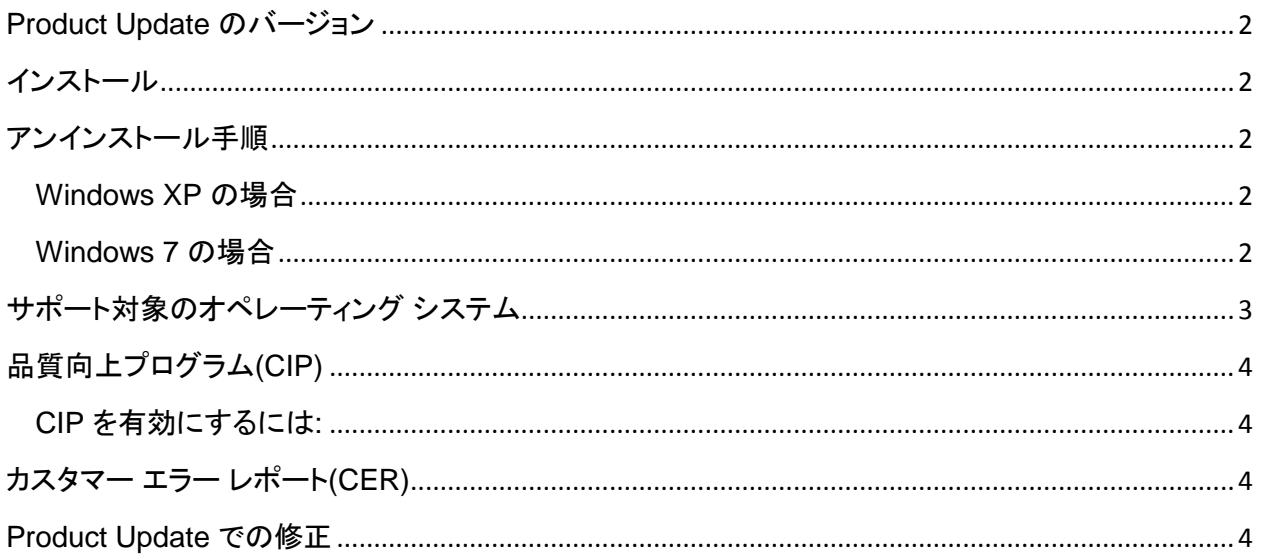

### <span id="page-1-0"></span>**Product Update** のバージョン

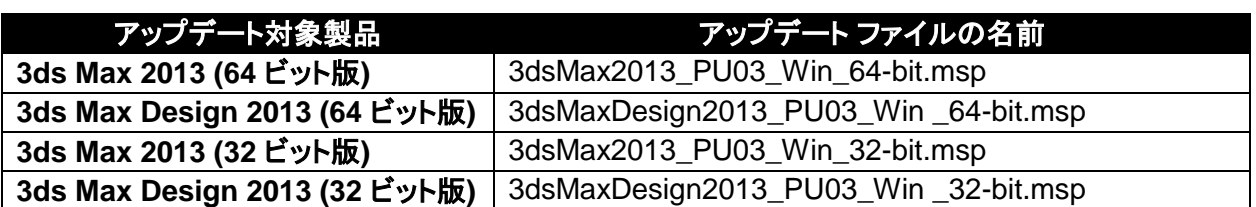

# <span id="page-1-1"></span>インストール

- 1. お使いのシステムに該当するファイルをダウンロードします。「[Product Update](#page-1-0) のバージョン」 を参照してください。
- 2. Product Update 3 の実行ファイルをダブルクリックします。
- 3. Product Update 3 のインストーラが表示する指示に従って、インストールを進めます。

注**:** Product Update 3 には、3ds Max/Design 2013 の過去の Product Update がすべて含まれ ています。

## <span id="page-1-2"></span>アンインストール手順

#### <span id="page-1-3"></span>**Windows XP** の場合

- 1. [スタート](Start) > [設定](Settings) > [コントロール パネル](Control Panel)を選択し、[プログ ラムの追加と削除](Add Or Remove Programs)ダイアログを開きます。
- 2. [プログラムの追加と削除](Add Or Remove Programs)ダイアログの上部にある[更新プログラ ムの表示](Show Updates)にチェック マークを付けます。
- 3. [Autodesk 3ds Max 2013 Product Update 3]または[Autodesk 3ds Max Design 2013 Product Update 3]を選択します。
- 4. [削除](Remove)を選択します。

注: Windows XP をサポートしているのは、3ds Max/3ds max Design 2013 では英語版のみです。そ の他の言語では Windows 7 のみサポートしています。

#### <span id="page-1-4"></span>**Windows 7** の場合

- 1. [スタート](Start) > [コントロール パネル](Control Panel)を選択し、[プログラムと機能] (Programs and Features)ダイアログを開きます。
- 2. [インストールされた更新プログラムを表示](View Installed Updates)をクリックします。
- 3. [Autodesk 3ds Max 2013 Product Update 3]または[Autodesk 3ds Max Design 2013 Product Update 3]を選択します。

4. [アンインストール](Uninstall)をクリックします。

Autodesk 3ds Max 2013 または Autodesk 3ds Max Design 2013 の任意バージョンのベータ版ソフ トウェア(リリース候補(RC)バージョンを含む)をインストールしている場合、まずアンインストールし、 ベータ版関連のシステム フォルダをすべて削除してから、製品版をインストールしてください。ベータ版 のアンインストール手順については、ベータ ポータルの Beta 版用または RC 版用の Readme ファイ ルをお読みください。

注**:** Product Update 3 をアンインストールするときに Product Update 1 もインストールされている場 合、ディスク ソース エラーが表示されることがあります。これが起きると、アンインストールが失敗しま す。この問題を解決して正常に Product Update 3 をアンインストールするには、Product Update の オリジナルのリソース ファイル (.msp) が必要になります。リソース ファイルは、 <http://www.autodesk.co.jp/max-dl> (更新プログラム & Service Pack) もしくは http://www.autodesk.co.jp/maxdesign-dl (更新プログラム & Service Pack) から Product Update 1 または Product Update 2 をダウンロードし、それを解凍して入手してください。 Product Update 3 を インストールする前に Product Update 1 をアンインストールすることをお勧めします。

## <span id="page-2-0"></span>サポート対象のオペレーティング システム

32 ビット版または 64 ビット版の Autodesk 3ds Max 2013 または Autodesk 3ds Max Design 2013 の Product Update 3 は、以下に示したサポート対象のオペレーティング システムで使用してください。

- Microsoft<sup>®</sup> Windows<sup>®</sup> XP Professional (SP2 以降)(注)
- Microsoft<sup>®</sup> Windows<sup>®</sup> XP Professional x64 (SP2 以降)(注)
- Microsoft<sup>®</sup> Windows<sup>®</sup> 7 Professional
- Microsoft<sup>®</sup> Windows<sup>®</sup> 7 Professional x64
- Mac<sup>®</sup>オペレーティング システムの場合: 3ds Max 2013 または 3ds Max Design 2013 の Product Update 3 は、特定の動作環境を満たしていれば、Boot Camp® を介して Mac® 上で も実行することができます。詳細は、Autodesk 3ds Max 2013 および Autodesk 3ds Max Design 2013 の『インストール ガイド』(製品メディアにて提供)を参照してください。

(注: Windows XP は英語版のみの対応となります。)

本ドキュメントで動作が確認されているとしたソフトウェアまたはハードウェア向けに (あるいはユーザ がオートデスク製品と関連して使用するサードパーティ製のその他のソフトウェアまたはハードウェア向 けに) サード パーティのハードウェア ベンダーまたはソフトウェア ベンダーが発行したアップデート、エ クステンション、または新リリースをインストールしたことによってオートデスクのソフトウェアに不具合や 欠陥が発生しても、オートデスクはその責任を負いません。

## <span id="page-3-0"></span>品質向上プログラム**(CIP)**

品質向上プログラムへの参加を選択すると、お客様のシステム構成、使用頻度の高い機能、発生した 問題、および製品の今後の方向性を考えるうえで役立つ他の情報が自動的にオートデスクに送信され ます。詳細は、[www.autodesk.com/cip\(](http://www.autodesk.com/cip)英語)を参照してください。

### <span id="page-3-1"></span>**CIP** を有効にするには**:**

- 1. 3ds Max または 3ds Max Design をインストールし、起動します。
- 2. [品質向上プログラム](Customer Involvement Program)ダイアログが自動的に表示されない 場合には、[ヘルプ](Help)メニューで[品質向上プログラム](Customer Involvement Program) をクリックします。
- 3. [品質向上プログラム](Customer Involvement Program)ダイアログで、[はい、参加します] (Participate - with contact information)を選択します。
- 4. [OK]をクリックします。

# <span id="page-3-2"></span>カスタマー エラー レポート**(CER)**

エンド ユーザの皆様からご送信いただく CER によって、オートデスクは Autodesk 3ds Max および Autodesk 3ds Max Design の安定性を大幅に向上させることができます。CER への入力に貴重な時 間を割いていただくことに、感謝いたします。また、エラー発生時にどのような操作を行っていたかにつ いて、可能な限り詳しくご報告願います。いただいた詳細な情報によって、3ds Max および 3ds Max Design Quality Engineering チームはプログラムの向上を円滑に進めることができます。

CER の詳細については、[www.autodesk.com/cer](http://www.autodesk.com/cer) (英語)をご覧ください。

#### <span id="page-3-3"></span>**Product Update** での修正

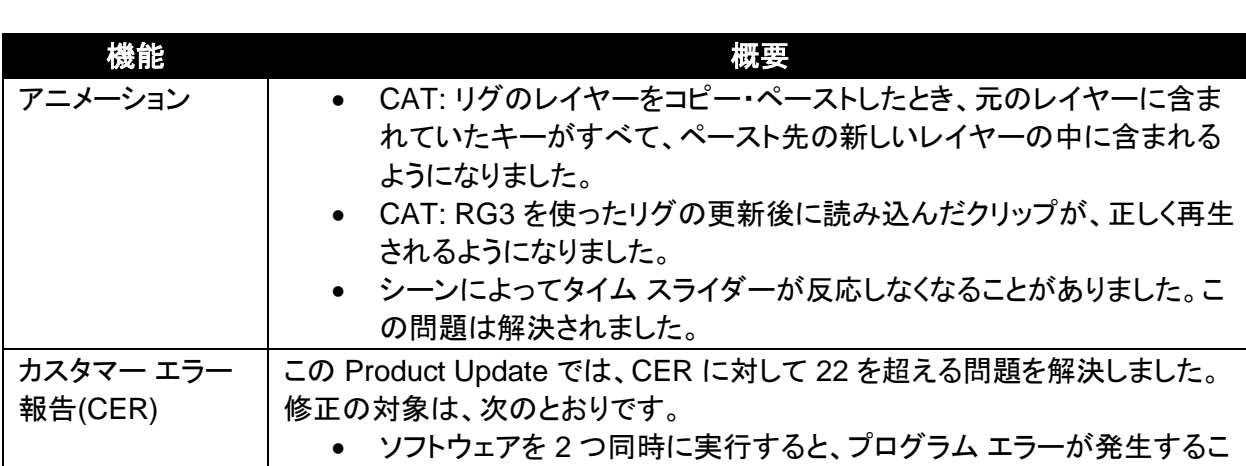

Autodesk 3ds Max 2013 または Autodesk 3ds Max Design 2013 の Product Update 3 での修正:

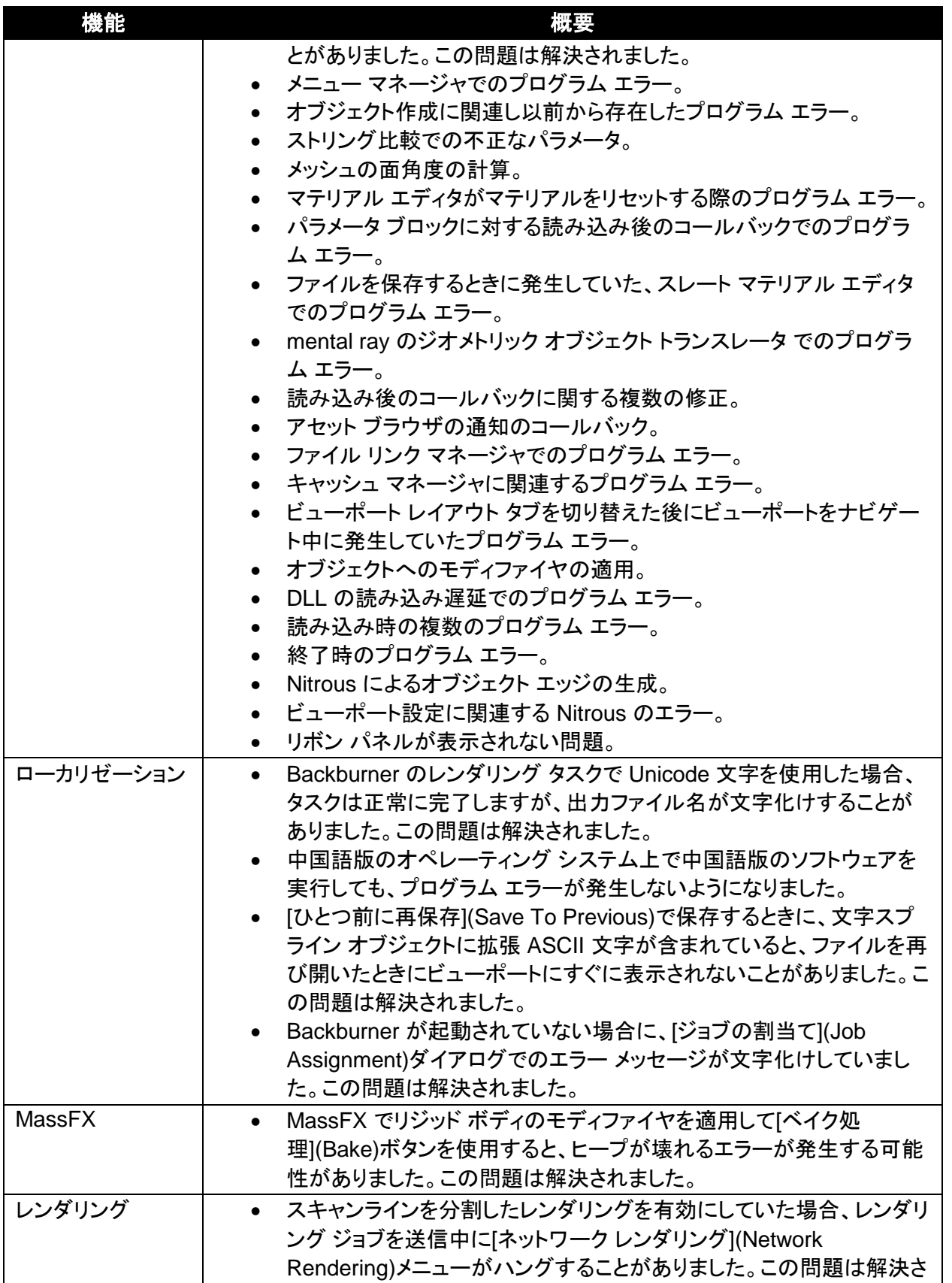

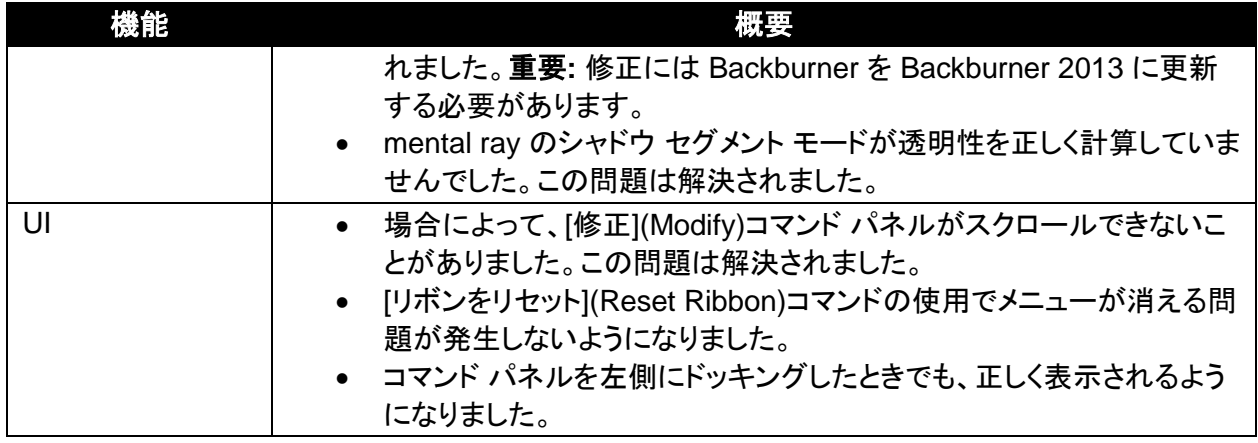

Autodesk, Alias, and 3ds Max are registered trademarks or trademarks of Autodesk, Inc., and/or its subsidiaries and/or affiliates<br>in the USA and/or other countries. mental ray, mental mill and iray are registered trademark use by Autodesk, Inc. All other brand names, product names, or trademarks belong to their respective holders. Autodesk reserves the right to alter product and services offerings, and specifications and pricing at any time without notice, and is not responsible for typographical or graphical errors that may appear in this document.

© 2012 Autodesk, Inc. All rights reserved.